### WitGood APP Operating Instructions

## 1 Download and Registration

 the software version that matches 1.1 DownloadScan the QR code by your mobile phone. Choose your mobile phone's operating system, and proceed to download and install the app.

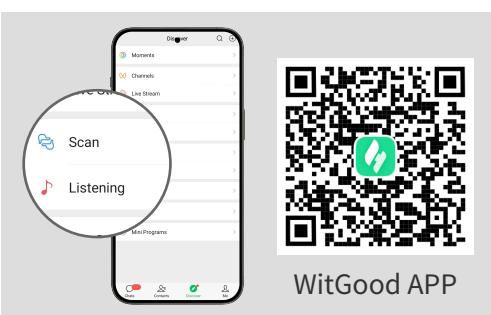

#### 1.2 Registration

(1) After the installation, open the "Witgood" APP for account registration. (2) Fill in the correct mobile phone number as required to obtain SMS verification code, and finally input the correct graphic verification code.

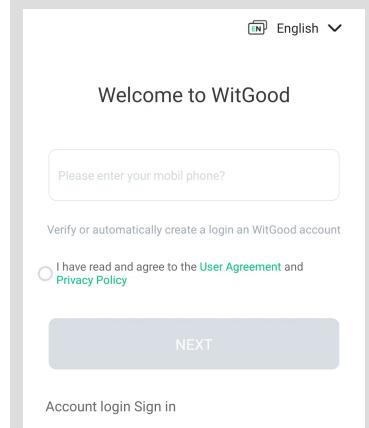

1.3 First-time Login

When logging into the app for the first time, users must upload a photo as required and fill in the necessary personal data.

Once completed, submit for approval.

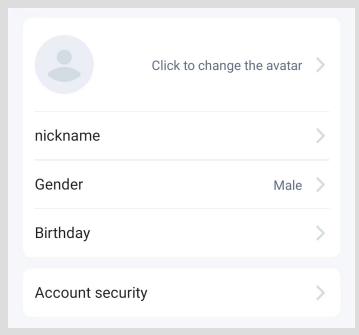

 $\triangle$  Role description:

Boss: The owner or shareholder of the farm.

Technicians: Includes the farm director, management staff, feed statisticians, logistics, financial, and production personnel. General personnel: Encompasses workers, guards, and other support staff.

# **INFOE**<sup>2</sup>

#### 2 Establishment of Breeding Farms

2.1 When logging into the app for the first time, users will see the 'Create/Join Breeding' option on the Farm page. Click the "Create Farm" button to proceed.

2.2 Select the type of farm and click the" Next" button.

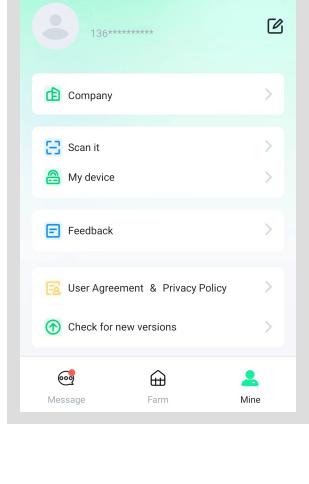

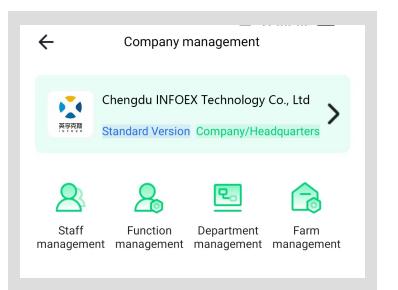

2.3 Fill in the Farm Information as Required Enter the required basic information, including details about the pig houses and otherfacilities. Note that information about the feed silos cannot be added at this time. After filling out the necessary fields, click the "Submit" botton to complete the creation of the farm.

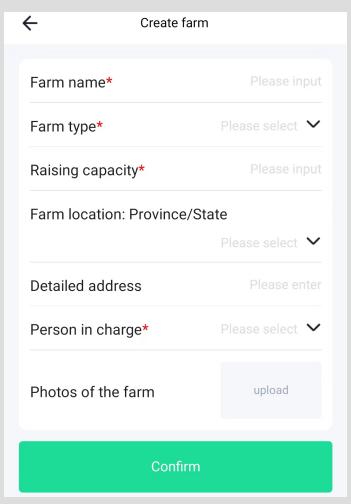

# **INFOEX A # # # # #**

#### 3 Device Binding and Viewing

3.1 No feed silo was added at farm creation.

farm you just created. (1) Go to the home page, scroll to the "Farm List" section, and select the

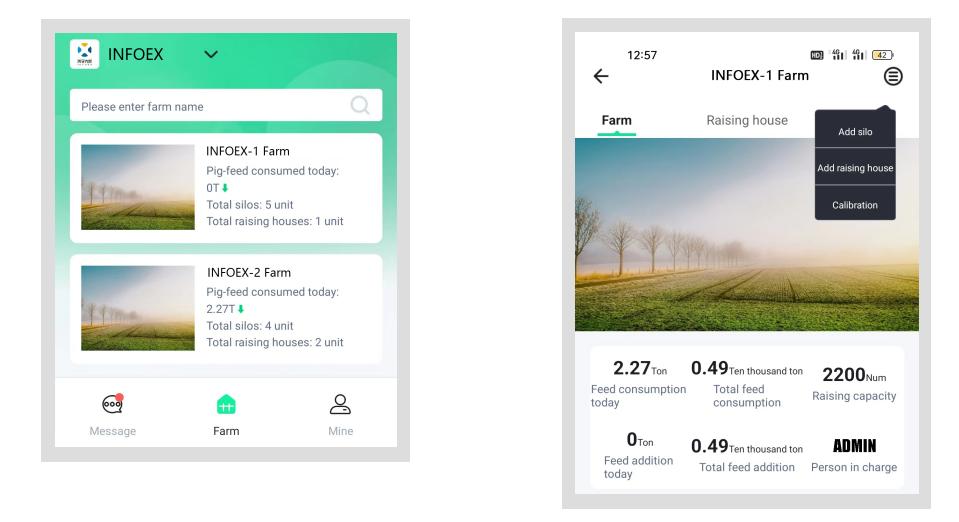

(2) Navigate to the "Silo Information" section on the farm's detail page and click the "Add Silo" button.

# INFOE<sup>®</sup>

(3) Navigate to the feed silo page, enter the required information, and if applicable, click "Associated Device". Then activate your mobile camera, scan the QR code corresponding to the number, and press "Submit" to complete the addition and association of the silo with the device.

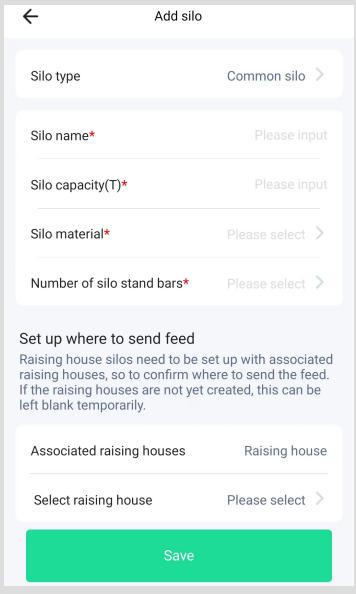

(4) After adding the silo and device, click on "More Letters Information" to access detailed information about the device.

#### 3.2 The feed silo was added at farm creation.

(1) After entering the farm's detail page, scroll to the "Feed Silo Information" section and click on the image of the silo.

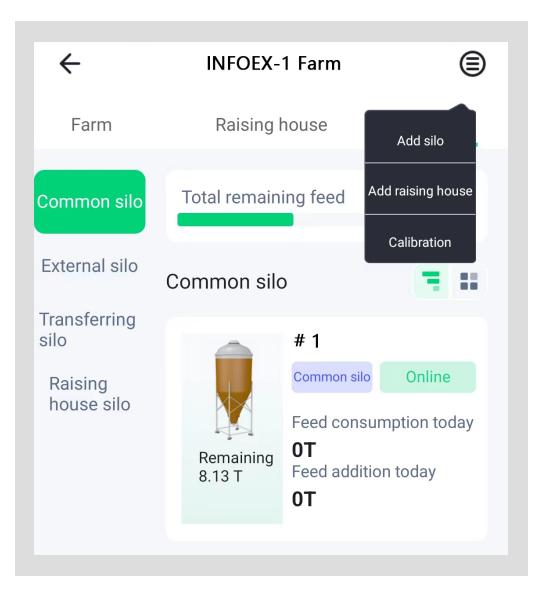

**INFOEX 4 # # # # #** 

(2) On the silo details page, scroll to the "Device Information" section, click the "Add" button, then use your mobile phone camera to scan the QR code on the device linked to the corresponding silo to complete the binding process between the silo and the device.

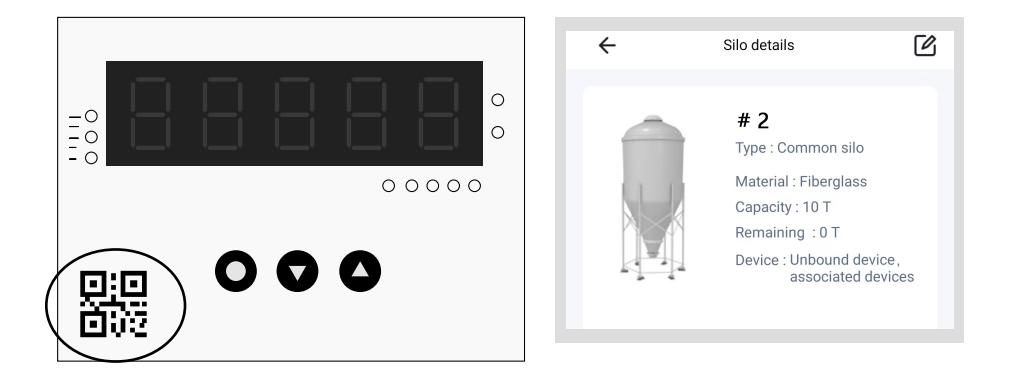

(3) After adding the device, click on "More Information" to access detailed information about the device.

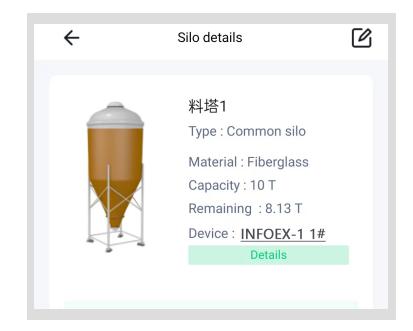

### 4 Management of Farm Members

4.1 Farm Members joining Enterprise (1) After successfully registering farm members, on the farm page, click on Create or Join Enterprise.

 $\bigwedge$  Note: This function is only available when your role is "boss" or "technician".

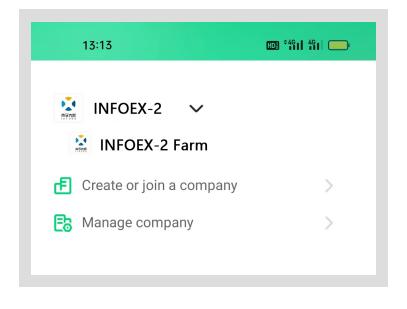

code or scan the QR code to join the enter - (2) Farm members can enter the invitation prise.

 $\triangle$  Note: Please input an invitation code provided by the administrator or scans the QR code.

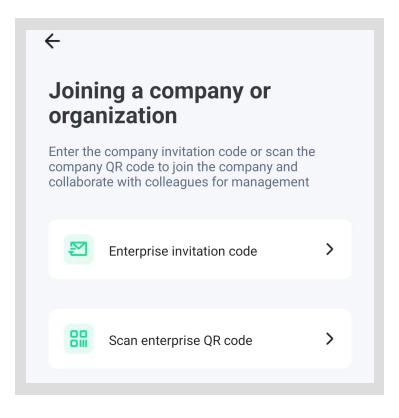

4.2 Administrator View Enterprise Invitation Code or QR Code

agement enterprise page, click on the enterprise name, and then enter the enterprise management page. (1) On the "Mine" page, click on the man-

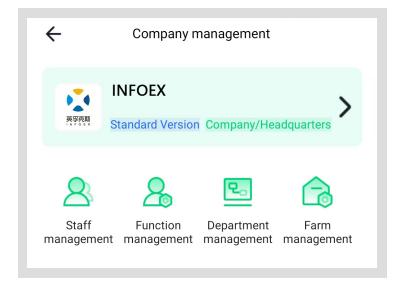

## INFOE<sup>®</sup>

(2) The administrator checks the enterprise invitation code or QR code and shares it with farm members.

## 4.3 Administrators add permissions to farm members

(1) On the personnel management page, click on the person name to assign permissions. Each character can have different functions. Editing farm management can grant access to view more farms.Editing farm management can grant access to check more farms.

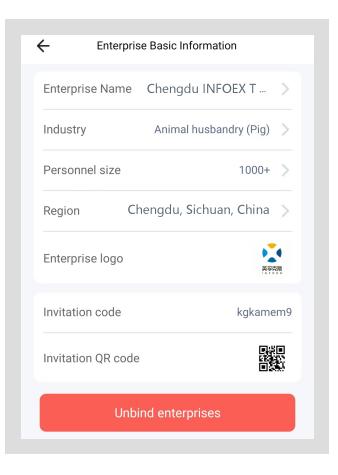

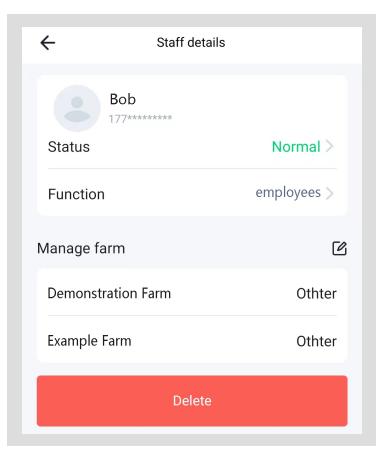

# **INFOEX <b>APPREMI**

(2) Click  $\bigoplus$ , Can increase the authority to manage farms. click  $\mathbf{u}$ , Permission to manage the farm can be deleted.

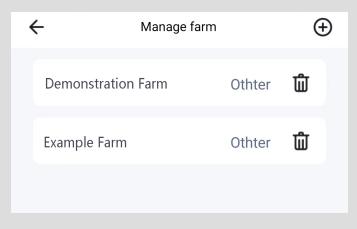